**Программный комплекс «Квазар»**

# **Модуль «Регистр карт персонального учета пациента с ВИЧинфекцией»**

**Руководство пользователя**

## Оглавление

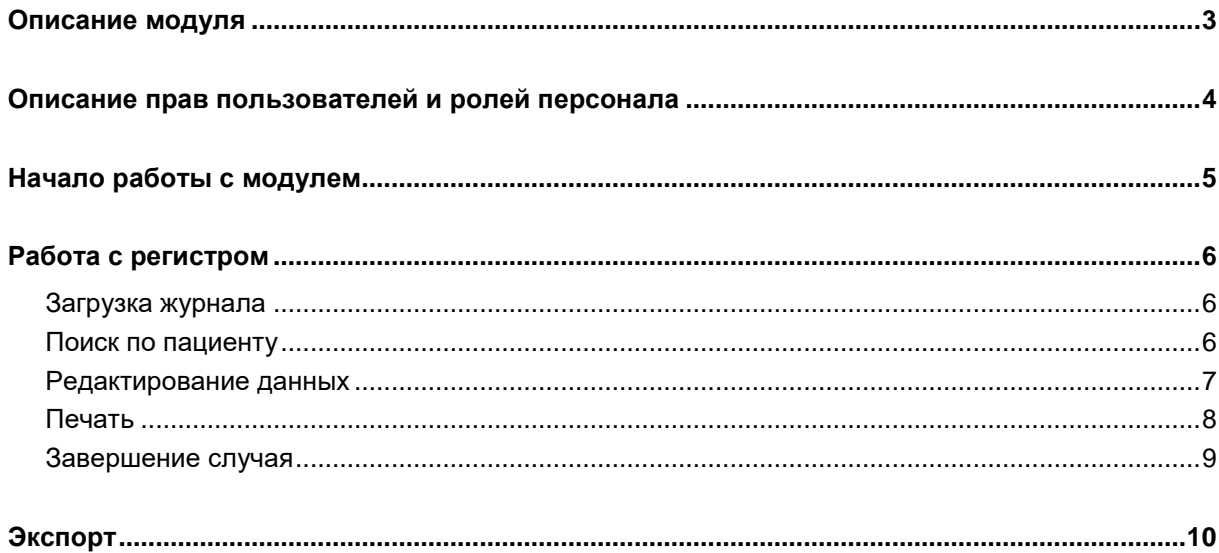

# <span id="page-2-0"></span>**Описание модуля**

Модуль предназначены для просмотра и изменения карты персонального учета пациента с ВИЧ-инфекцией

### <span id="page-3-0"></span>**Описание прав пользователей и ролей персонала**

Для доступа к модулю «Регистр карт персонального учета пациента с ВИЧ-инфекцией» необходимо право "Регистр карт персонального учета пациента с ВИЧ-инфекцией" или "Регистр карт персонального учета пациента с ВИЧ-инфекцией (Региональный)". Выдаются только через СТП.

Для доступа к модулю роли не требуются

# <span id="page-4-0"></span>**Начало работы с модулем**

Выберите модуль «Регистр карт персонального учета пациента с ВИЧ-инфекцией»

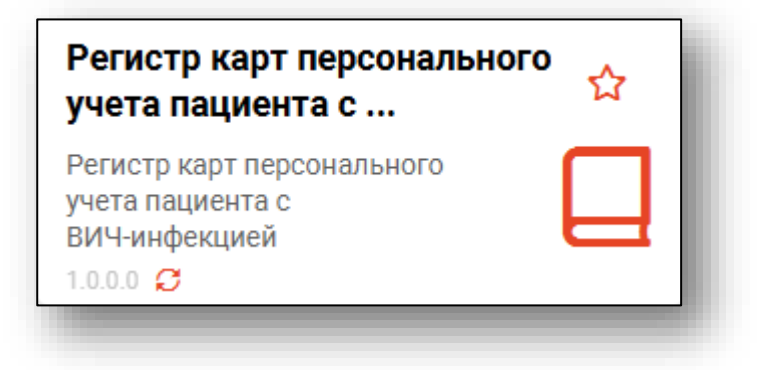

Откроется окно модуля.

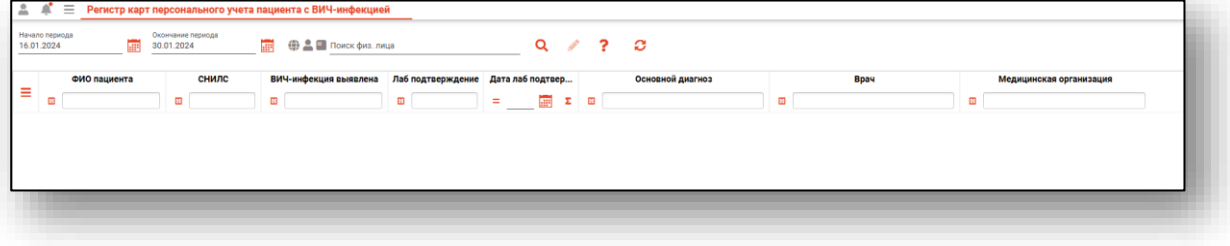

### <span id="page-5-1"></span><span id="page-5-0"></span>**Работа с регистром**

#### **Загрузка журнала**

Чтобы сформировать журнал, необходимо выбрать даты начала и окончания периода и нажать на кнопку «Обновить».

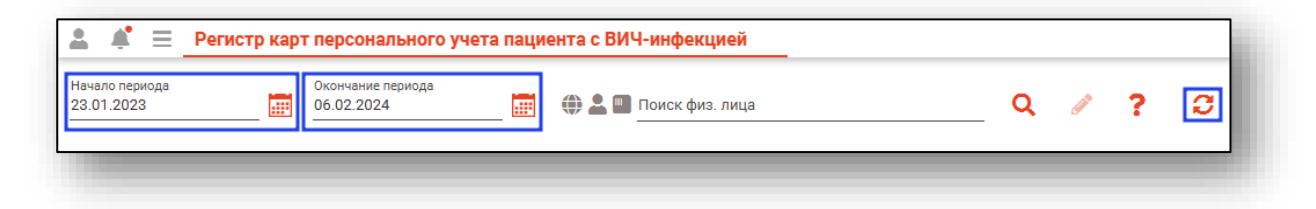

Если в системе есть информация за указанные даты, то в табличной части журнала отобразятся записи.

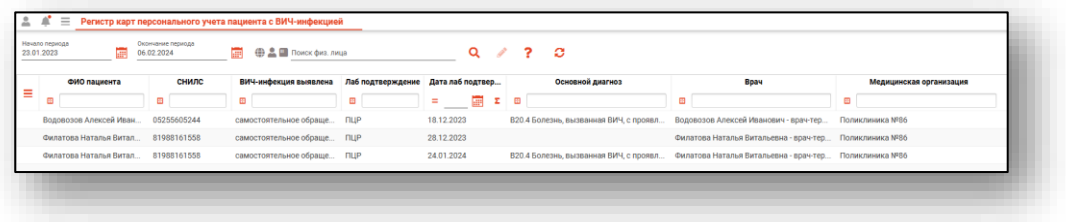

#### <span id="page-5-2"></span>**Поиск по пациенту**

Чтобы выполнить поиск всех записей для пациента, осуществите поиск пациента.

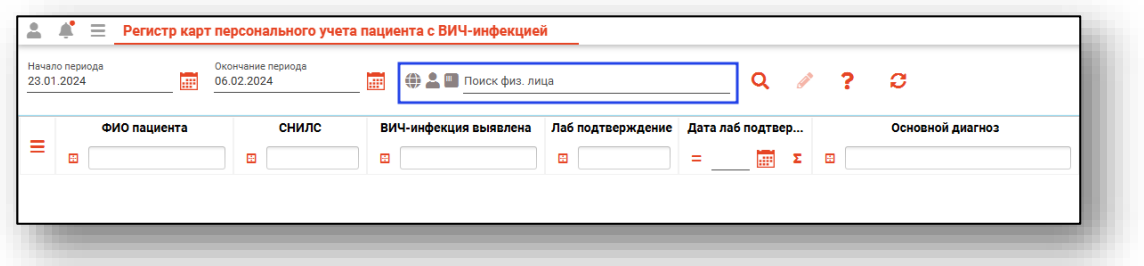

После поиска пациента нажмите кнопку «Обновить».

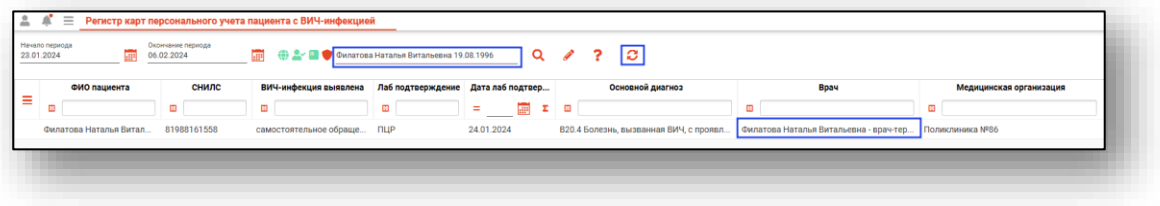

Таким образом, в табличной части журнала отобразятся все выписанные рецепты по данному пациенту.

*Полный функционал строки поиска описан в модуле «Физические лица».*

### <span id="page-6-0"></span>**Редактирование данных**

Для редактирования карты персонального учета пациента с ВИЧинфекцией, выберите запись и откройте ее двойным кликом мыши.

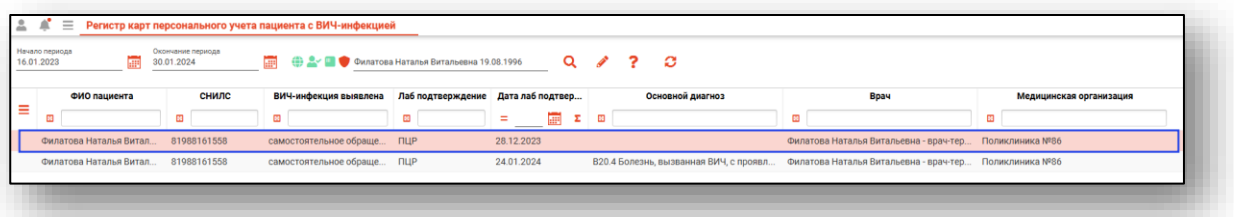

После изменения данных в открывшемся окне, нажмите кнопку «Сохранить»

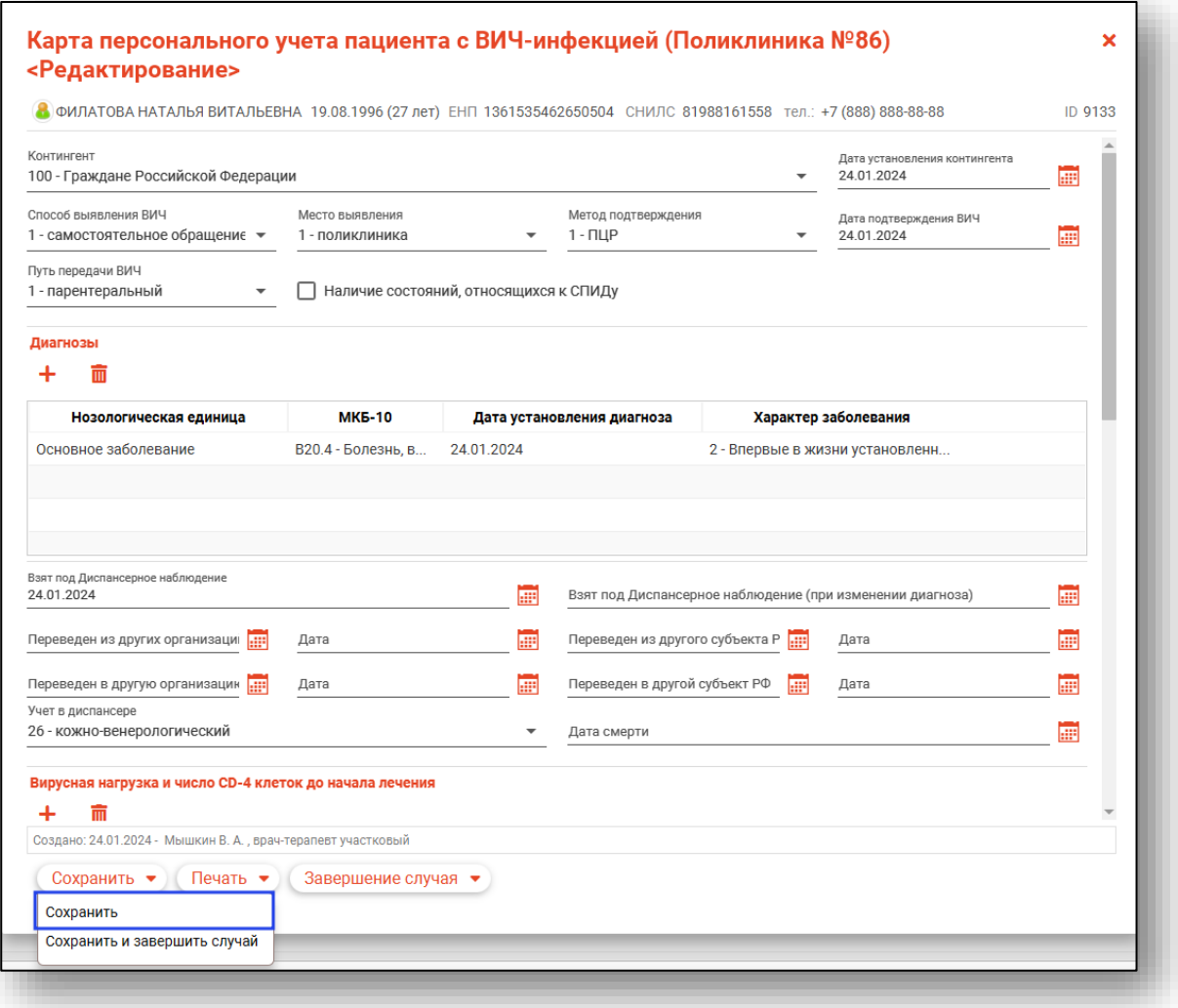

### <span id="page-7-0"></span>**Печать**

Для того, чтобы выполнить печать сохраненной карты учета, нажмите кнопку «Печать»

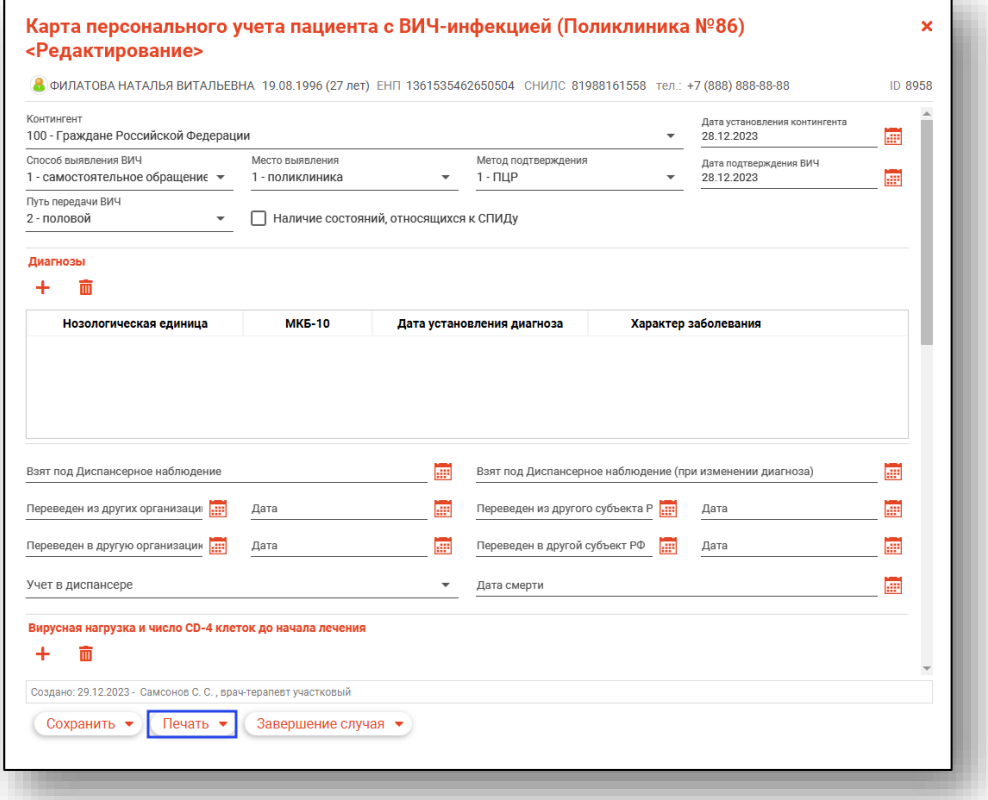

Откроется новое окно с формой печати

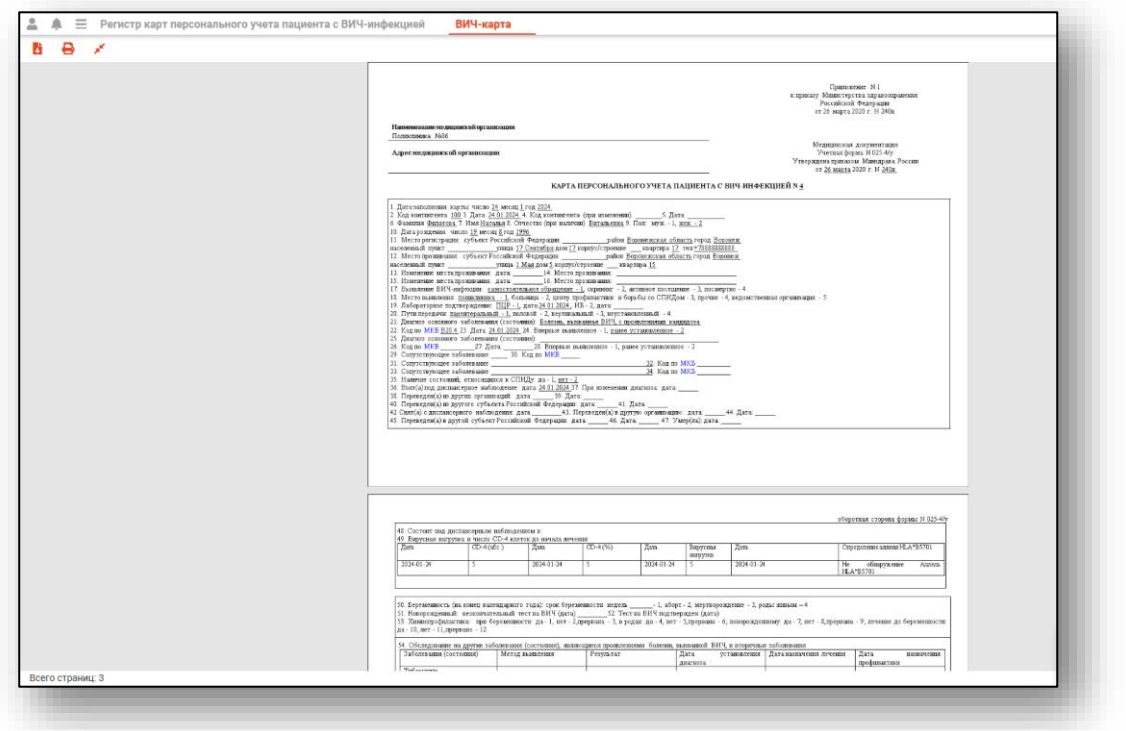

### <span id="page-8-0"></span>**Завершение случая**

Для завершения случая нажмите кнопку «Завершение случая» и выберите нужный пункт из выпадающего списка

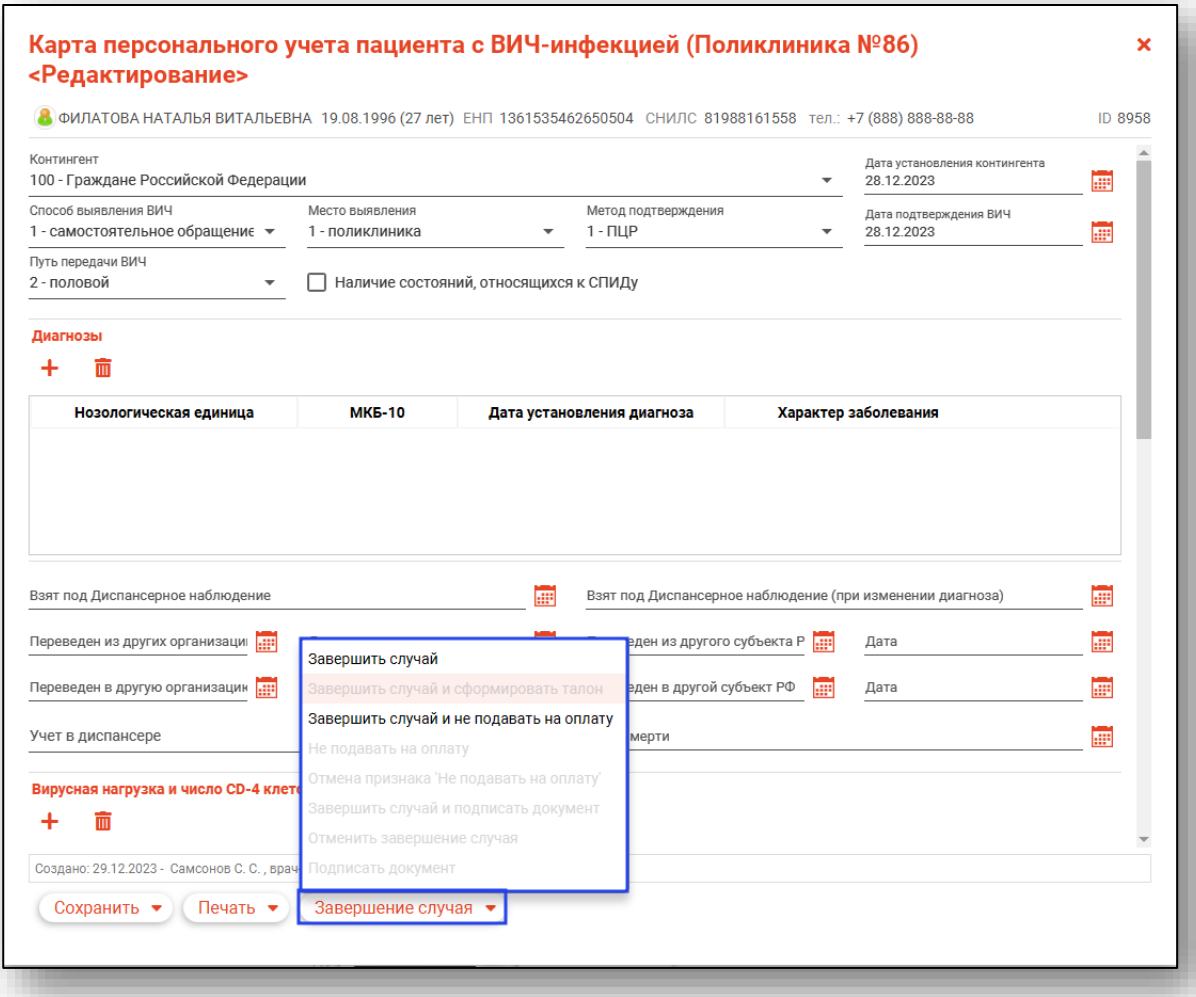

### <span id="page-9-0"></span>**Экспорт**

Регистр можно экспортировать в формат CSV. Для этого необходимо сформировать журнал и нажать на кнопку «Экспортировать данные»

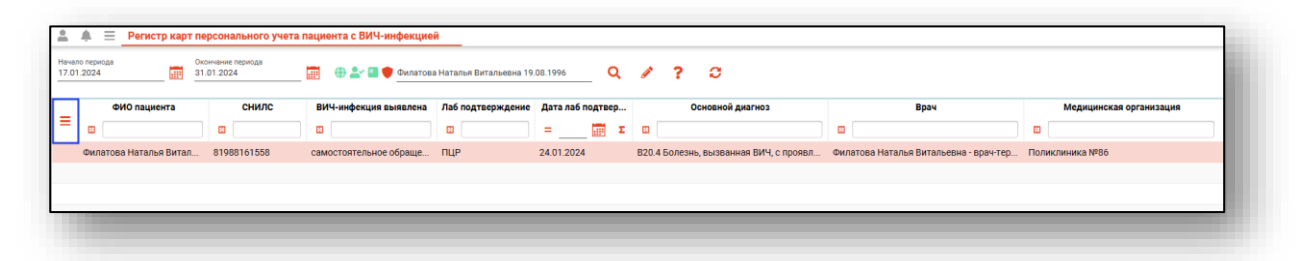

Откроется окно сохранения, в котором будет предложено присвоить имя файлу и место, куда его сохранить. Далее нажать кнопку «Сохранить».

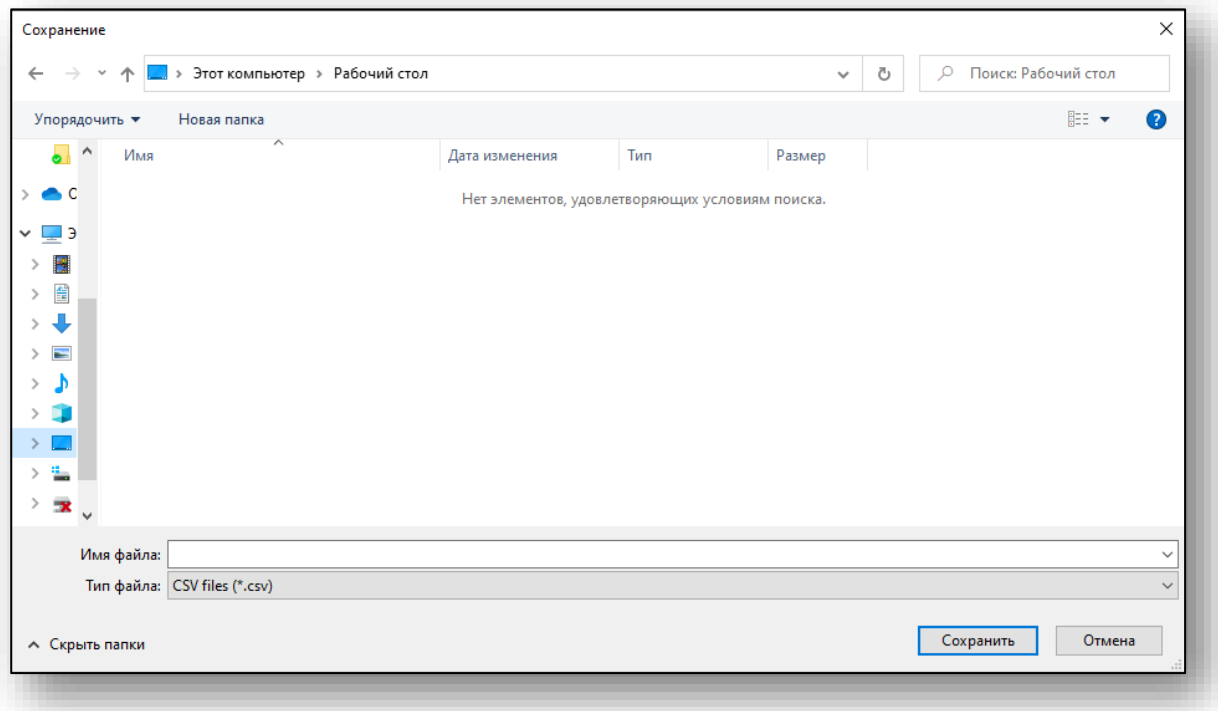